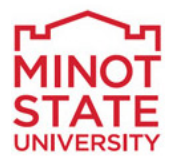

# Employee Self Service Manual

PeopleSoft Version 9.2

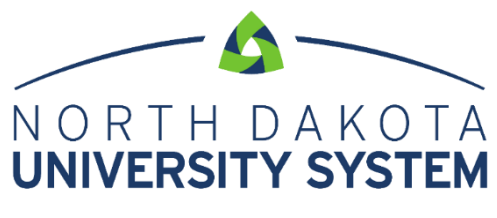

ACCESS. INNOVATION. EXCELLENCE.

#### **DISCLAIMER**

Written by the North Dakota University System, December 2004.

Updated March 2009, March 2012,October 2018.

This training manual is considered to be proprietary and confidential and may not be reproduced for any reason other than stated below without prior written consent of the North Dakota University System.

#### **EXCLUSION**

This training manual has been prepared exclusively for End-User Training. Information contained within this document may be used by NDUS campuses for the sole purpose of personnel training. Additional manuals may be reproduced and edited as needed for training purposes ONLY. All other uses are prohibited without prior written consent from the North Dakota University System.

**Copyright December 2009 North Dakota University System. All Rights Reserved.**

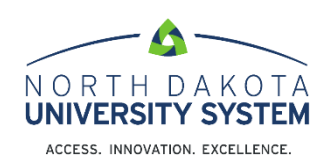

# **Table of Contents**

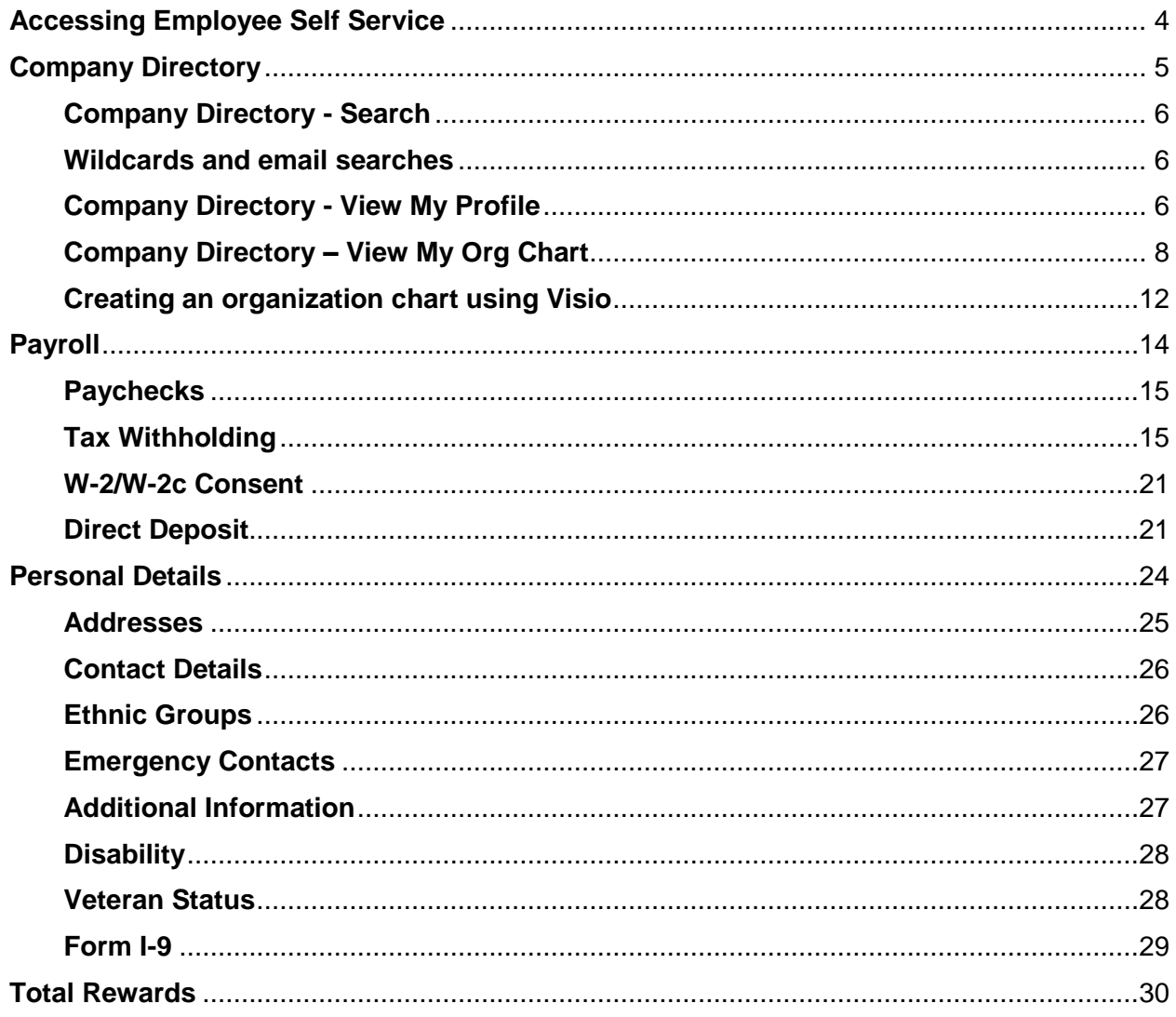

# <span id="page-3-0"></span>**Accessing Employee Self Service**

Log in to the Human Resource Management System (HRMS) using your system-issued User ID and Password. These are case sensitive. If you have a problem with your User ID and/or password, please call the NDUS help desk: 1-866-457-6387.

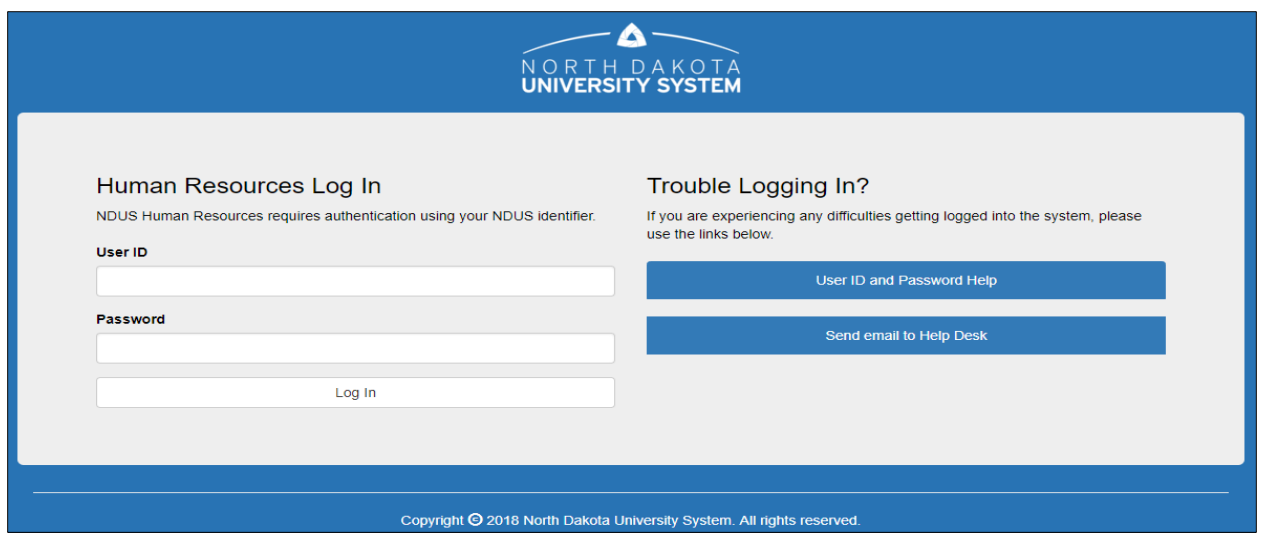

The Employee Self Service homepage will have tiles that will direct employees to specific places within PeopleSoft.

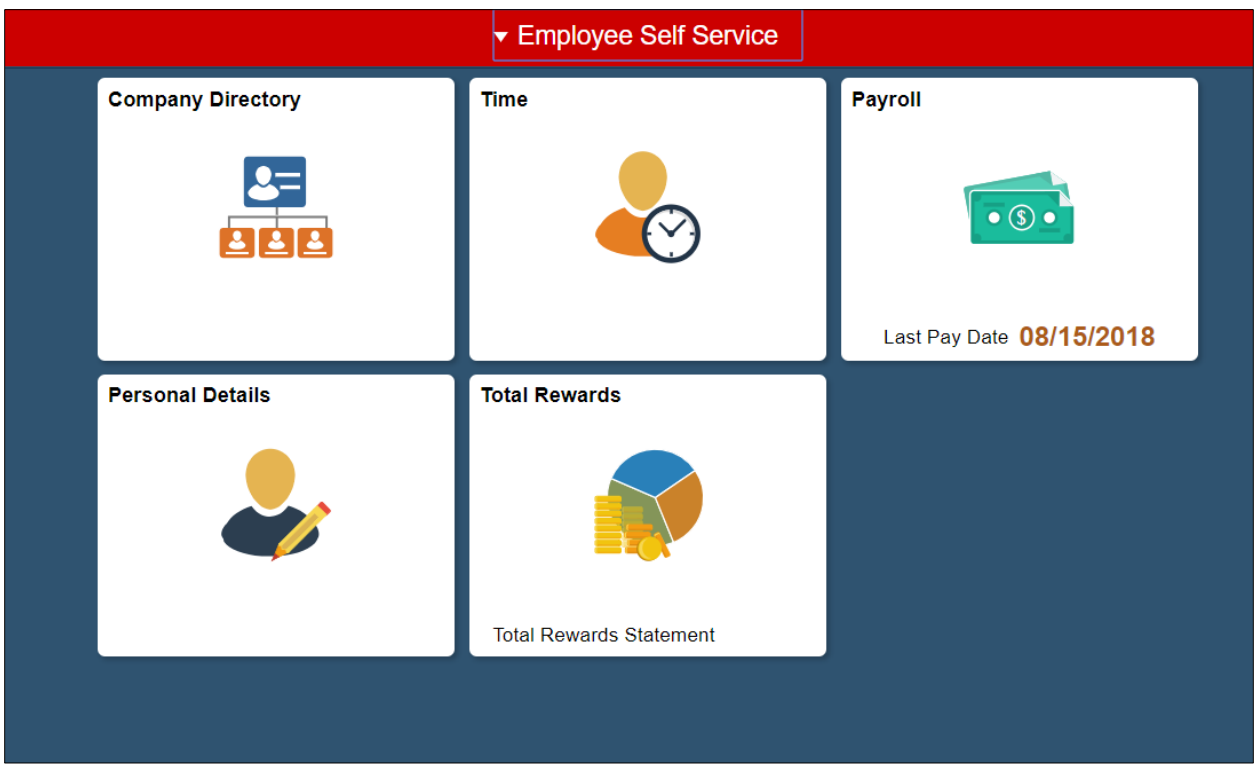

# <span id="page-4-0"></span>**Company Directory**

Use the Company Directory to view employee personal and job data within the context of your organization's hierarchical reporting structures.

The company directory has its own tile on the Employee Self Service homepage. Selecting it will take the user directly to it. It will be in front of DUO so the user will not be prompted for a second password.

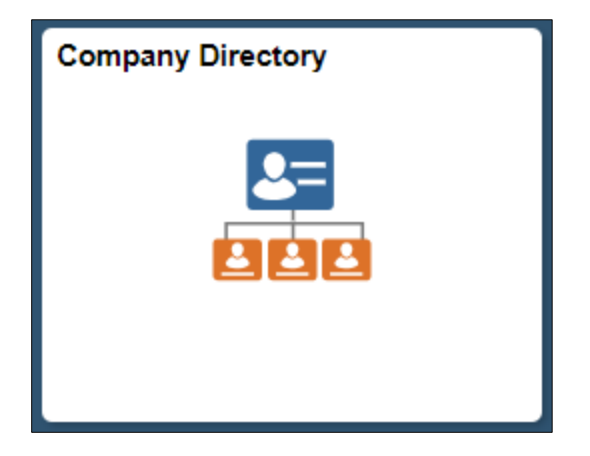

#### <span id="page-5-0"></span>**Company Directory - Search**

In the Company Directory, there are several ways to search: by name, job title, location, campus name, and building name.

Quickly view profiles by searching in the Recently Viewed or Favorites sections.

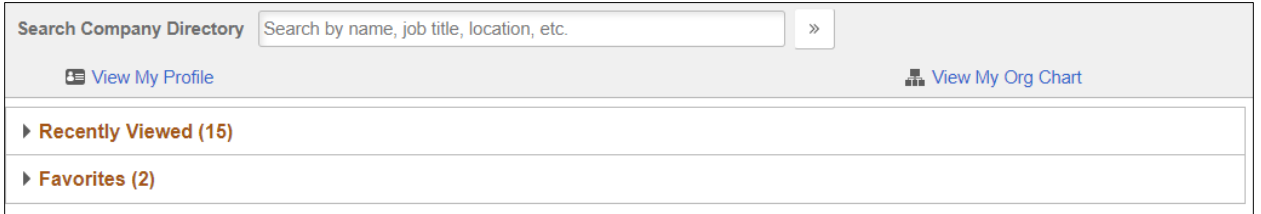

#### <span id="page-5-1"></span>**Wildcards and email searches**

Wildcard characters can be used to retrieve a desired search result. Elastic search does not support us the '%' character as a wildcard. Supported characters are '\*' and '?'. The '\*' is used for matching multiple characters and the '?' is used for matching single characters.

When searching for an email address, the "@" character is considered to be a word separator. So for the search keyword betty@xyzcompany.com, the results returned are matching on "betty" or "xyzcompanycom". To have the keyword string to be considered one word, put double quotes around the string: "betty@xyzcompany.com".

#### <span id="page-5-2"></span>**Company Directory - View My Profile**

When viewing contact information, the person's name, business title, department name and building name will appear in the upper left corner. Their campus name, campus address, campus phone number and campus email address will appear in the main page. The profile can be added or removed from the user's favorites by selecting the link below the contact information in the upper left corner.

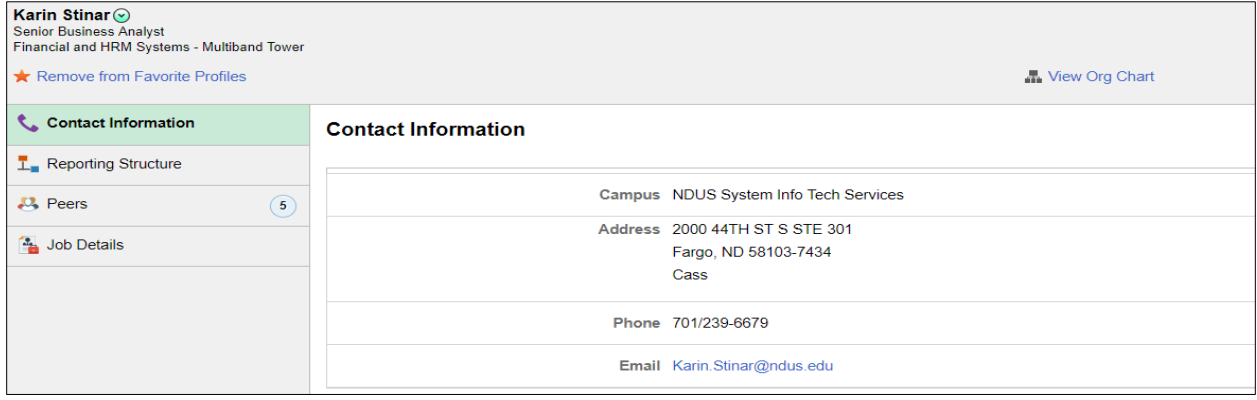

Included in the View My Profile page are several links called "facets".

- a. There is a link to the employee's reporting structure which shows their "chain of command" up to the Chancellor.
- b. There are links to the employee's direct reports (if they have any) and peers.
- c. There is a link to the employee's job details. Job details include: location, campus address, business unit, regular/temporary status, company name, job family name, years of service and other info.
- d. Data in the Company Directory will be refreshed on a daily basis. Some data, such as email and phone number, will take effect immediately. Employees who are terminated will no longer be in the directory the day after their termination date.

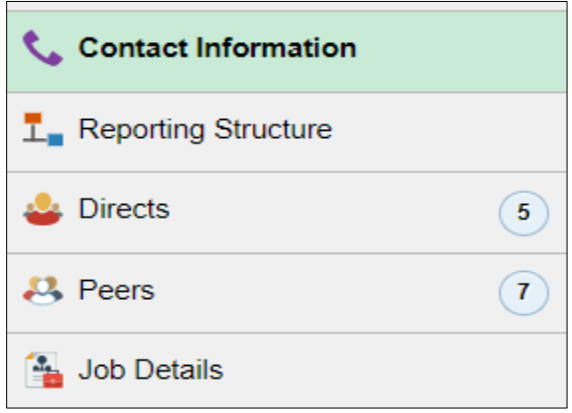

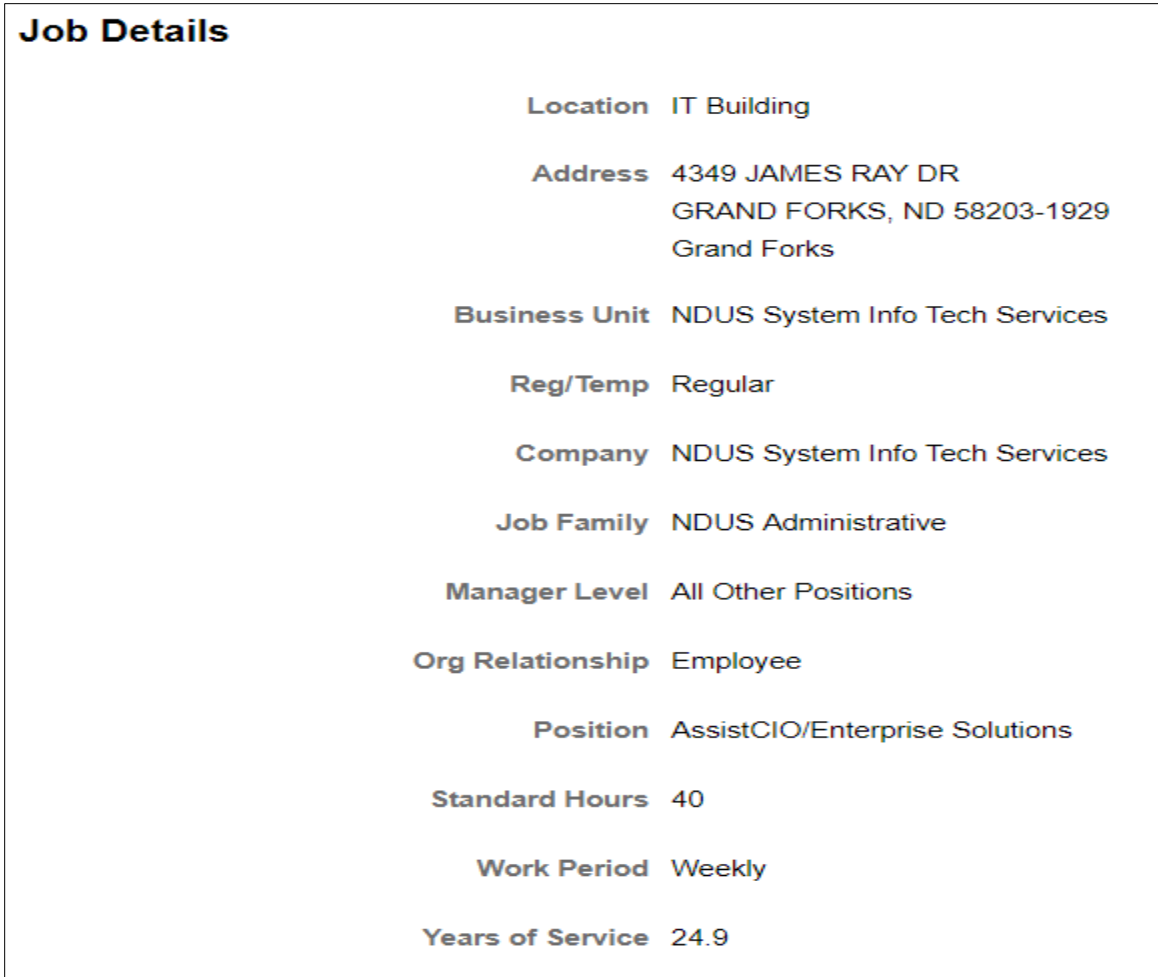

#### <span id="page-7-0"></span>**Company Directory – View My Org Chart**

There is a link to the employee's org chart in the Contact Information page:  $\Box$  View Org Chart

When viewing the org chart of an employee, it shows up to 3 levels:

- 1. The direct supervisor of the employee (level 1);
- 2. The employee and peers, if turned on (level 2). Note: the employee displays in a slightly different format than the peers so they standout, this is call the "focus node";
- 3. The employee's reports-to (if any) (level 3).
	- a) There are icons in the frames that indicate if the employees has any direct reports and/or indirect reports along with the count.
	- b) Clicking on any of the frames will change/update the focus node of the org chart to show that particular employee's org chart.
- c) Currently the org charts do not include vacant positions.
- d) There is a "Show Peers" box in the upper right corner that can be turned on and off as desired to show or not show the employee's peers. The default is off.

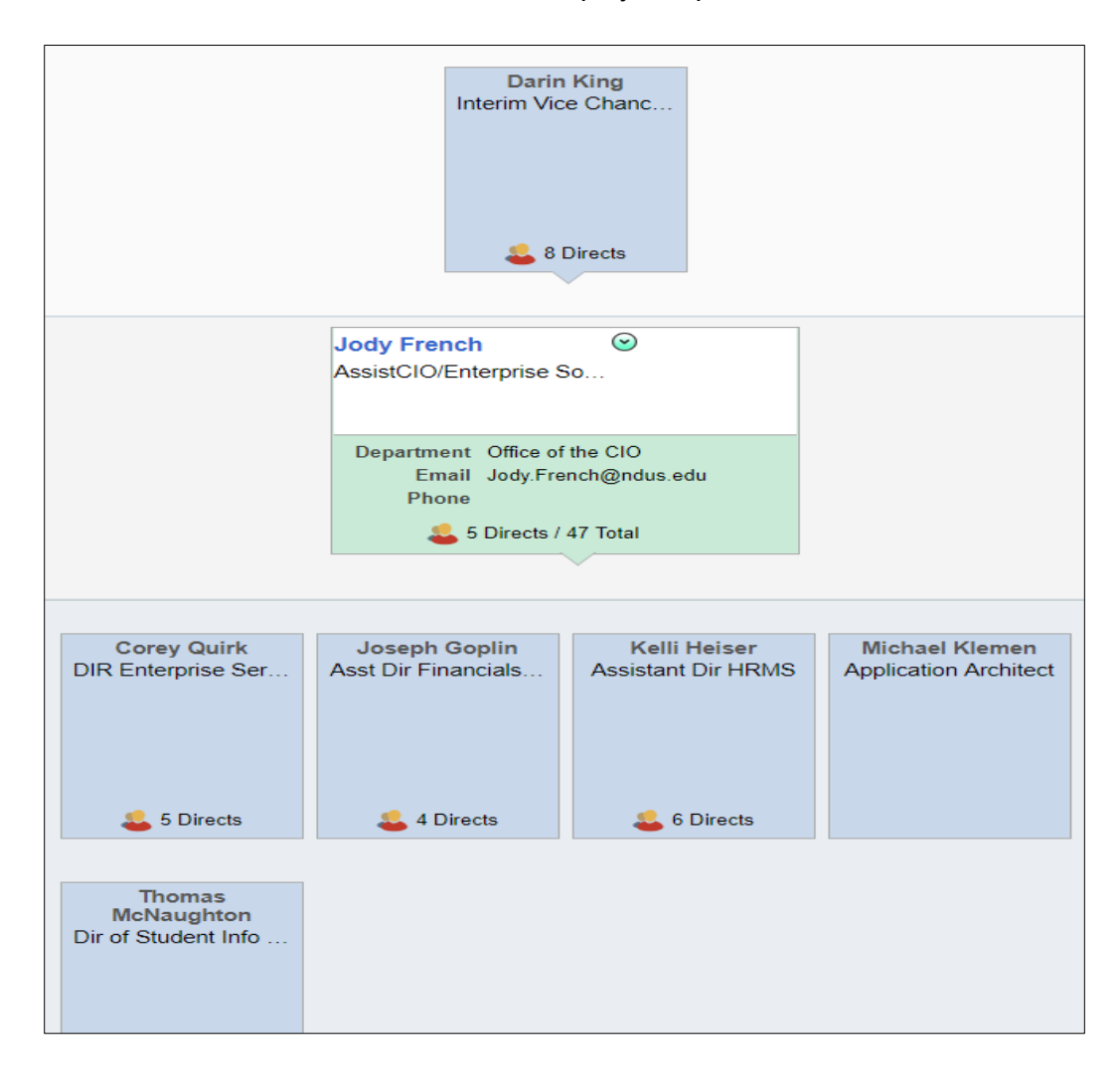

## **Company Directory – Exporting Org Charts**

There are two ways to extract org chart data for importing into Excel or Visio.

One way is to select the actions list from the banner (the  $\blacksquare$  icon in the upper right corner) and select one of the following options: Export to Excel, Export to Visio, Print Organization Chart.

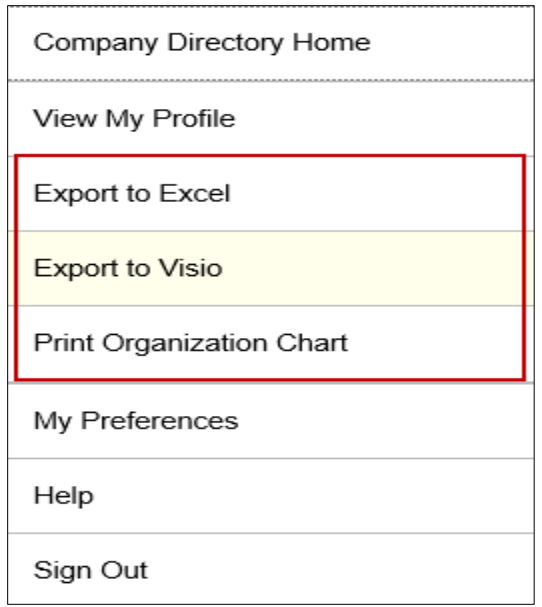

If using either the Export to Excel or Export to Visio options, save the file to your computer and then use the instructions in the next section of this manual to create the org chart. If selecting Print Organization Chart, a new page opens showing a print preview of the chart. Click the

Print

button to print the chart.

The other way to extract the data is by going to the following navigation: *Workforce Administration>Export Org Chart*.

1. Enter a Run Control ID and click Search.

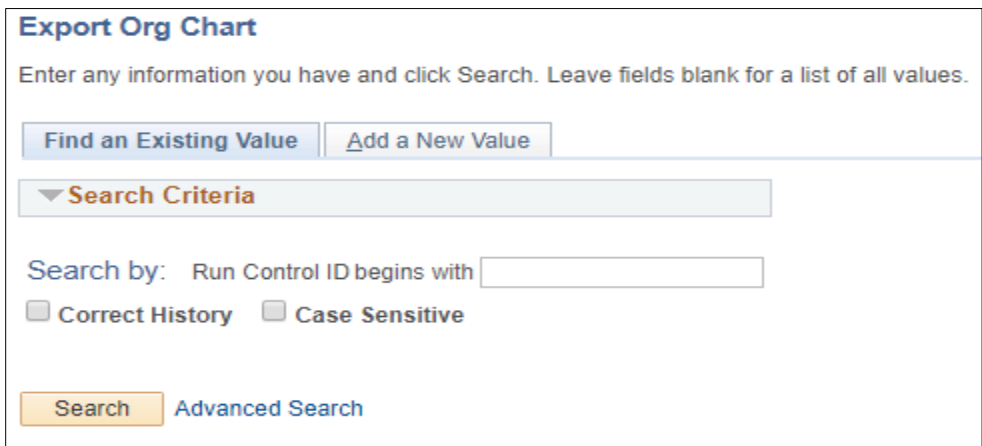

- 2. Select the following parameters:
	- a. Effective Date
	- *b.* Org View Type: Select **Company Directory**. *The NDUS does not use Direct-Line Reports or Matrix Reports.*
	- c. Content Type: Select **Org Chart**. *The NDUS does not use Profile.*
- d. File Type: Select either MS Office Excel or MS Office Visio. *Note: Campuses may charge a fee to download Visio software to an employee's computer. However Visio produces a high quality org chart.*
- e. Tree Name will auto-populate.
- f. Tree Node: Click on the lookup, change the Search to Name and then enter the name of the employee desired for the chart. Select the name and the Tree Node will populate with the data.

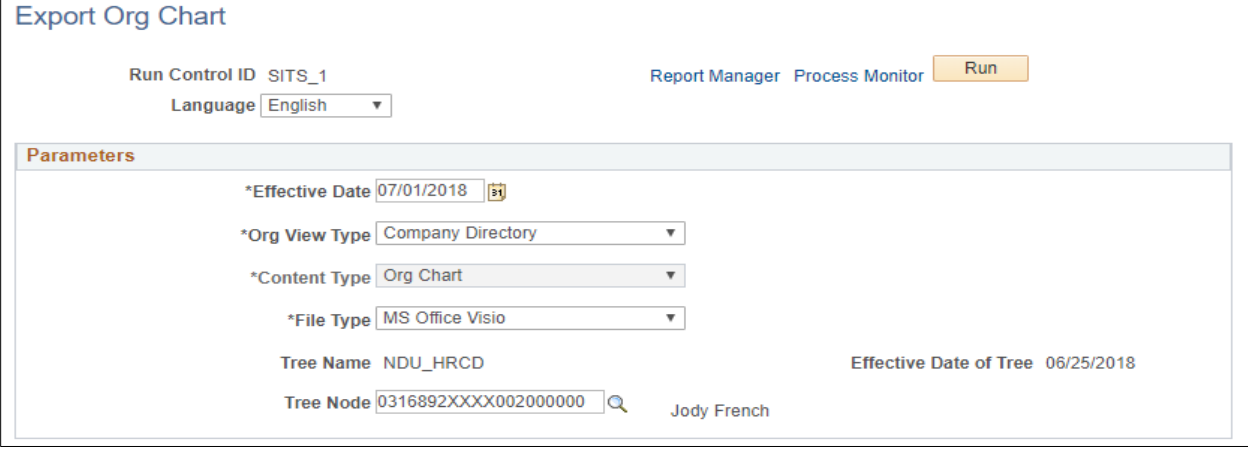

This is a screen shot of the Tree Node lookup.

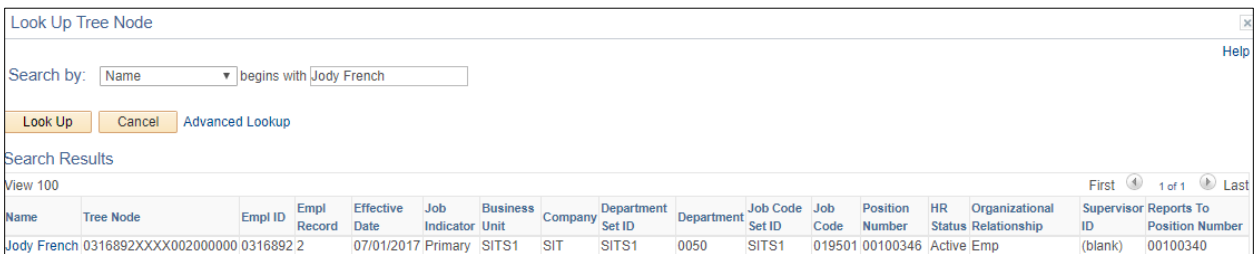

3. The process to download the file from PS into Visio is a user-friendly process. Visio provides many tools to customize the org chart based on user specifications.

### <span id="page-11-0"></span>**Creating an organization chart using Visio**

Open Visio and use the Organization Chart Wizard to create your organization chart automatically.

**Note #1**: These instructions are for Visio 2016. Go to You Tube for tutorials for Visio.

**Note #2**: Current functionality in PeopleSoft requires the data be exported to either Excel or Visio. Campuses will need to work with their desktop support staff to obtain a download of Visio. There could be a fee charged for this because the campuses vary in what software is available for download.

To run the Organization Chart Wizard:

In Visio, select File, New, Organization Chart (if an icon isn't showing in the Featured Templates, enter Organization Chart in the search box and select it), Organization Chart Wizard. Select US Units and click Create.

- 1. On the next window, select the option *Information that's already stored in a file or database* and click Next.
- 2. On the next window, select the option *A text, Org Plus (\*.txt), or Excel file* and click Next.
- 3. On the next window, enter (or browse) the location on the client that contains your organization information (where you saved the orgchart file) and click Next.
- 4. Select *Name* for the Name filed, *ReportsTo* for the Reports To field and *<none>* for the First name (optional) field and click Next.
- 5. Select the fields from your data file that you want to display (you can move the fields up/down as desired) and click Next.
- 6. If desired, select fields from the Data file columns list and click Add to add them to the Shape Data fields list and click Next.
- 7. Select *Don't include pictures in my organization chart* and click Next.
- 8. Select *I want the wizard to automatically break my organization chart across pages* and click Finish.
- 9. Select 'No' for the question "Your organizational data contains 3 entries that are not in the organization. Do you want to include them in your drawing?"

The following is an example of the Visio page that you see when the organization chart is complete.

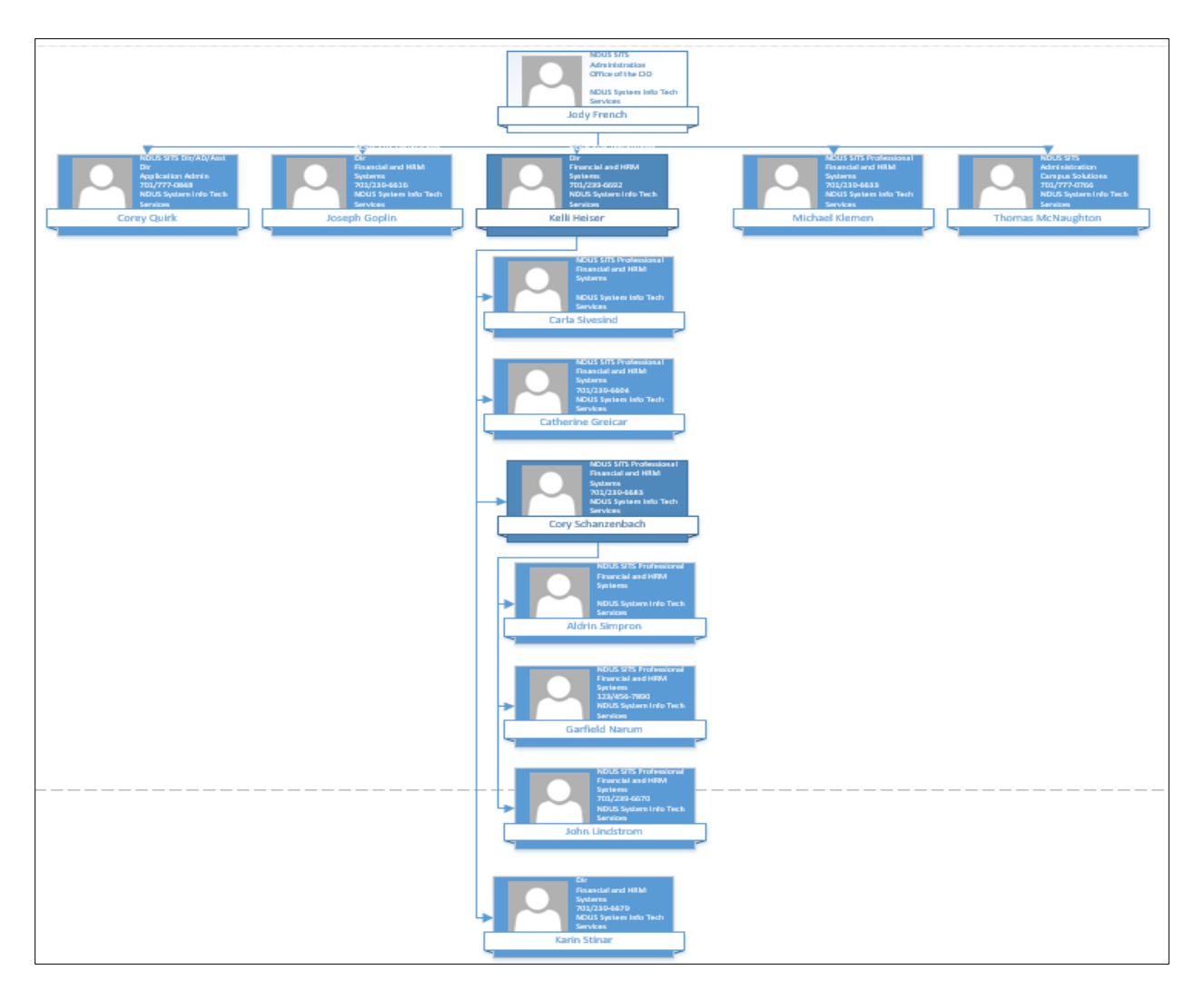

Here are some suggestions to edit the chart:

- 1. In the Org Chart tab, do a Cntl+A or select the entire chart by left clicking in the upper left corner and drag the curser to highlight the entire chart. Then select *Show/Hide* in the Picture option. This will delete the silhouette from each shape.
- 2. In the Org Chart tab you can select different shapes by clicking on them in the Shapes option. You can also increase and decrease the height and width of the shape by clicking on the  $+$  or  $-$  signs.
- 3. The data is organized in alphabetical order by first name. The boxes and arrows can be moved and edited.
	- a. Click on a box to highlight it and then right click and use the options to edit the text or change the back ground color of the box.
	- b. Click on a box and drag it to another location. It might be helpful to be in the View tab and have the grid selected so the boxes can be moved and positioned within equal distance of each other.
	- c. If the boxes are moved, then the connectors (arrows) connecting the boxes will likely need to be edited as well. Use the Pointer Tool and Connector options in the Home tab to do this.
- d. Any boxes can be deleted by selecting them and pressing the delete button on the keyboard.
- 4. Importing large amounts of data into Visio will take more time and effort. Here are some suggestions:
	- a. The export out of PeopleSoft into Excel or Visio is limited to 1000 rows of data.
	- b. Use Excel to delete student and temporary rows in the spreadsheet. This can be done quickly by filtering on the Title column, selecting titles for students and temps and then highlighting and deleting the rows. Save the changes as a .csv (comma delimited) file.
	- c. Go into Visio and do the same steps as shown in the 'Creating an Organization Chart using Visio' section.
		- i. When choosing the columns to display, select only Name, Title and Department.
		- ii. When choosing the columns to add as shape data fields, Identifier should be included in addition to Name, Title and Department.
	- d. It may take some experimenting with the page break options to decide what works best for the org chart being created. Start with 'I want to use the wizard to automatically break my organization chart across pages'.
	- e. Depending on the size of the file, the wizard may create multiple pages of charts. Click on the page tabs along the bottom to go to a different page. Clicking on the 'All' tab on the bottom right will display pages in a scroll area on the right.
	- f. At this point, it's a matter of selecting each page and editing the charts.
	- g. There are also different options to try when selecting Print and using Page Setup and adjusting the zoom and fit-to tools.

# <span id="page-13-0"></span>**Payroll**

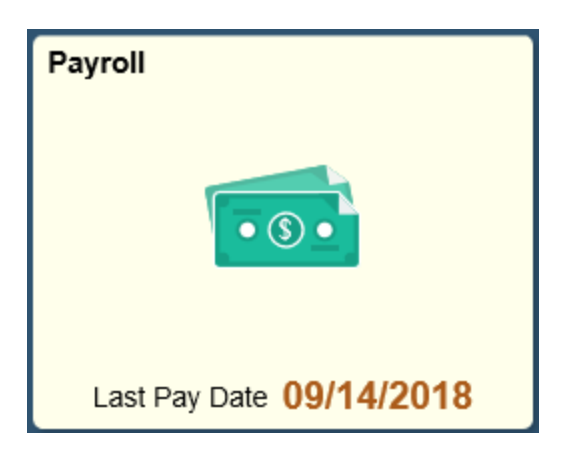

Select the Payroll tile to access the following links along the left navigation collection:

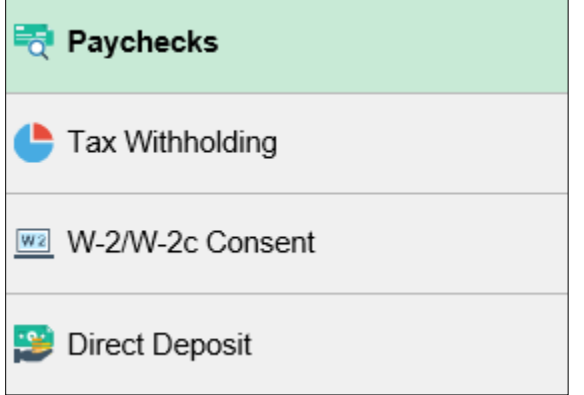

### <span id="page-14-0"></span>**Paychecks**

The Paychecks link opens to a list of your paychecks. To view a paycheck click on the check

date and it will open that paycheck in a PDF for viewing. Use the funnel icon  $\boxed{\bullet}$  to select a different range of dates to view past paychecks.

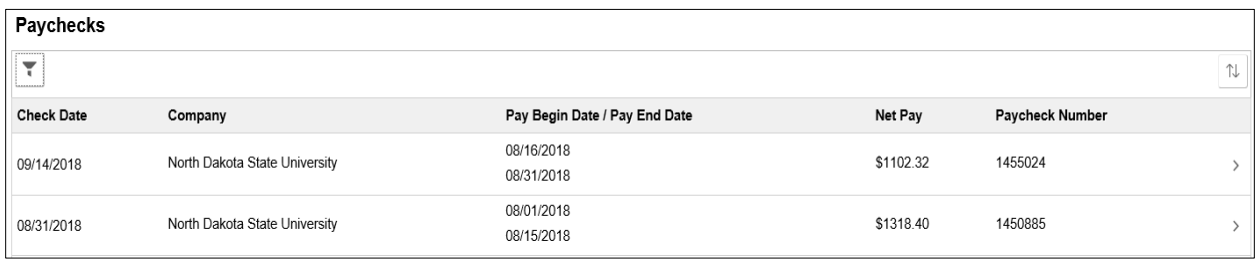

## <span id="page-14-1"></span>**Tax Withholding**

Select the Tax Withholding link to open a page showing the Company name, Status, Form Types, Jurisdiction and Withholding Details for the employee.

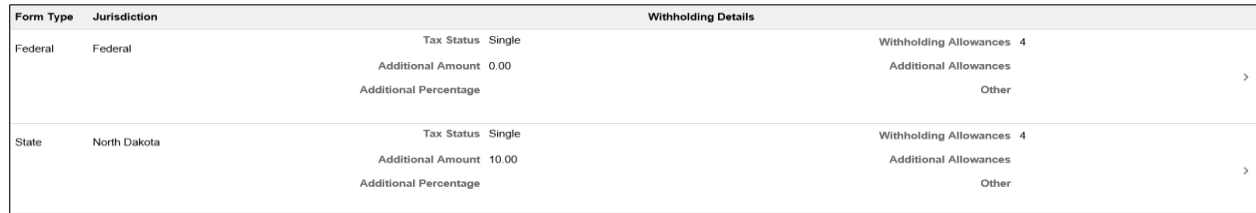

To update the Federal withholding status, select the arrow on the right:

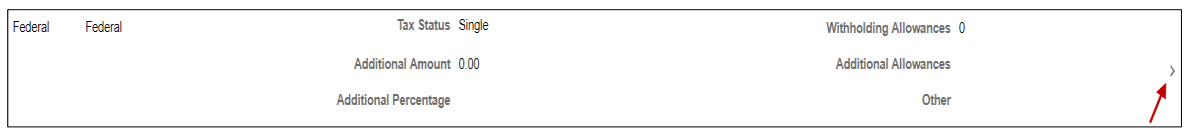

• A window will open with special instructions that the user should read before continuing. It is important to know that when an employee is updating their federal tax withholding status, it will NOT automatically update their state tax withholding status. This is included in the first paragraph of the instructions. If the employee wants to update their state tax withholding status, they can do it separately starting in the Tax Withholding page. The central payroll office should run the query NDU\_PY\_TAX\_FEDST\_MISMATCH on a regular basis to monitor the W-4 statuses for federal and state.

It is also important to note that it is a requirement to use Adobe Acrobat to download the updateable PDF form. The user might need to change their browser settings so that the default for PDF forms is Adobe Acrobat. This technology is only available on a personal computer. It is not currently available using a mobile device.

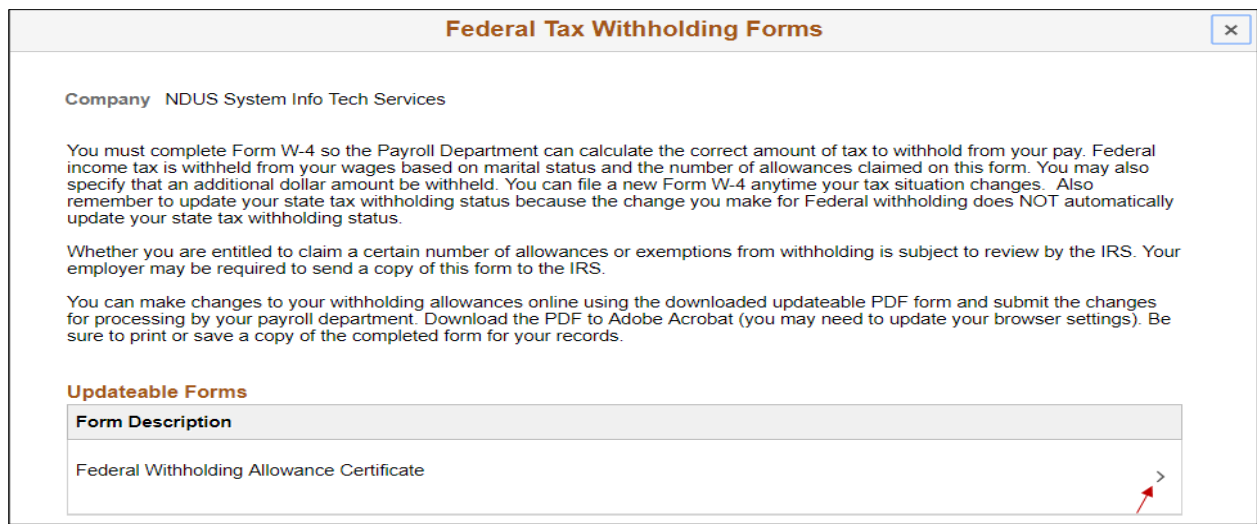

• Select the arrow on the right and the following message will appear. Selecting OK will open the updateable form in PDF format. Selecting Cancel will cancel the

transaction and the employee can go to their Payroll department to compete the necessary forms to update their tax withholding status.

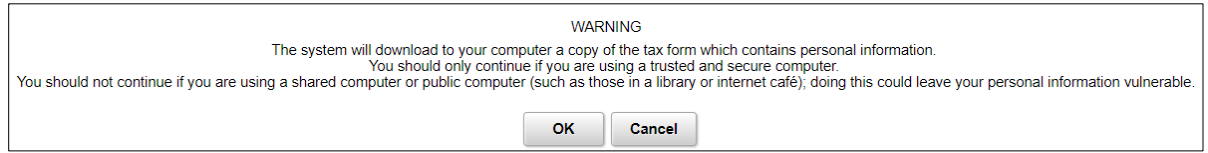

• When OK is selected the PDF form will open in a separate window. The user's Name, SSN, Address, Employee's Signature, Date, Employer's name, Employer's Address and EIN will all be prepopulated. The SSN is masked and only shows the last 4 digits. Lines 3 through 7 will be editable. The employee completes the form and then selects the Submit button located in the bottom right corner of the form.

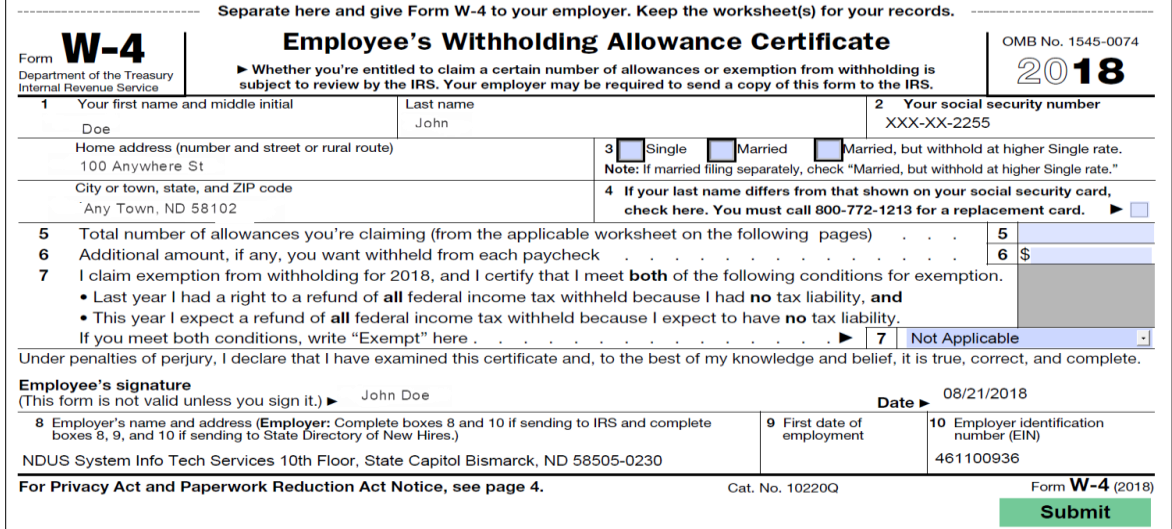

The user is then prompted to enter their User name and Password:

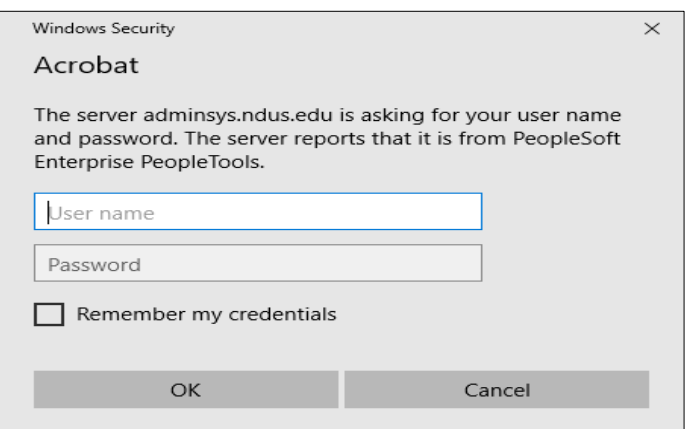

• The data is then uploaded to the HR system to update the employee's federal tax withholding status. The employee can save or print a copy of the W-4 for their records. The employee will also receive an email notification of the update:

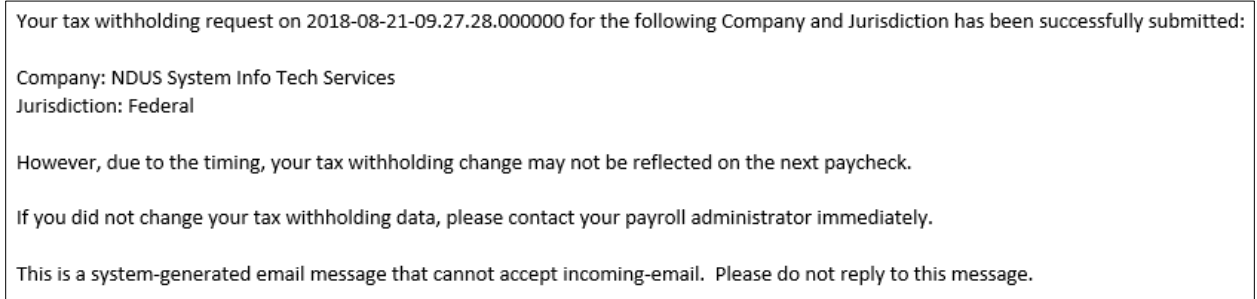

The employee can then go back to the Tax Withholding page and complete the process for their state tax withholding. They will not be prompted again to enter their User Name and Password if they kept the PDF page open.

State tax withholding forms are available for every state that has state tax withholding and they accept the Federal W-4 and/or the state's own W-4.

The SSN is masked in the state forms and only shows the last for digits.

The following example is for North Dakota:

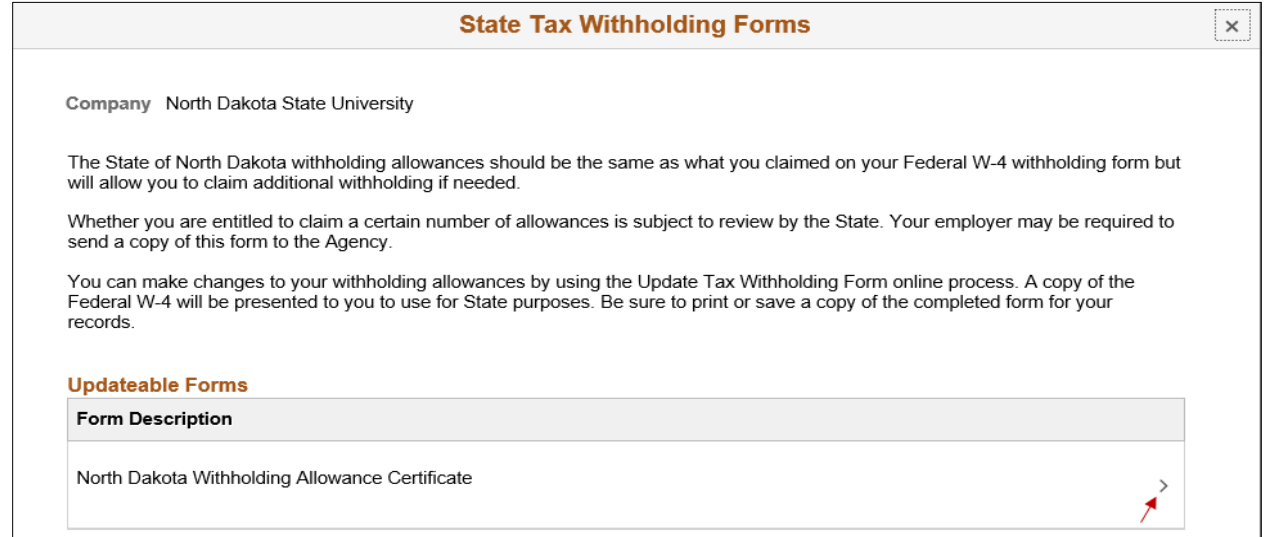

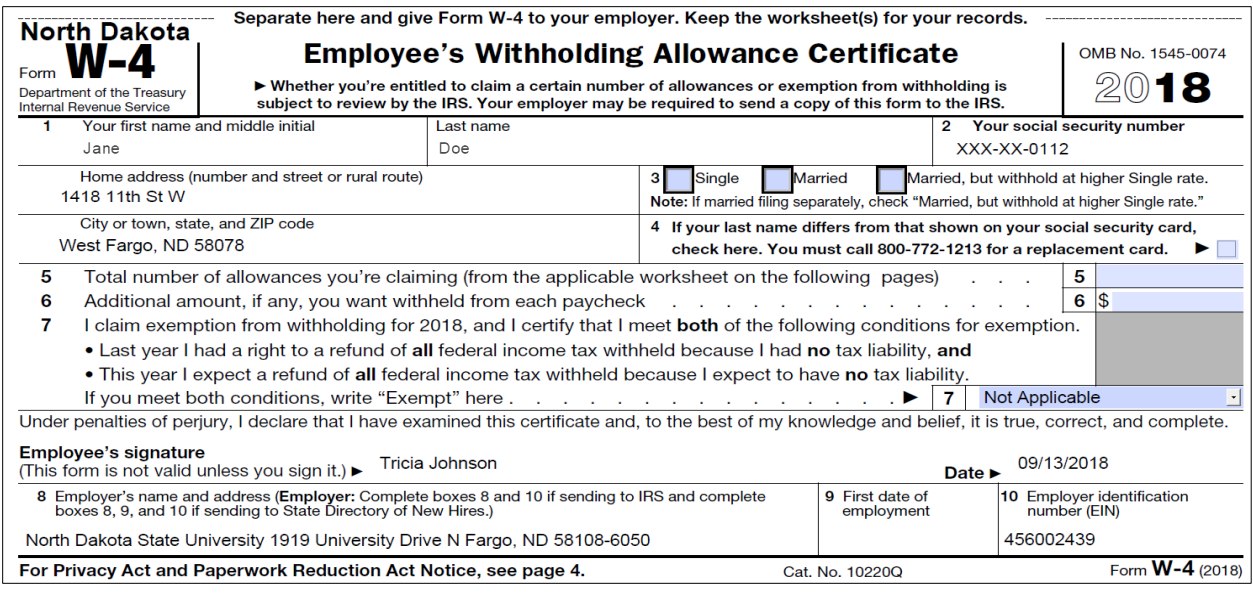

• For North Dakota, boxes 3 through 7 default as blank and are editable.

The following example is for Minnesota:

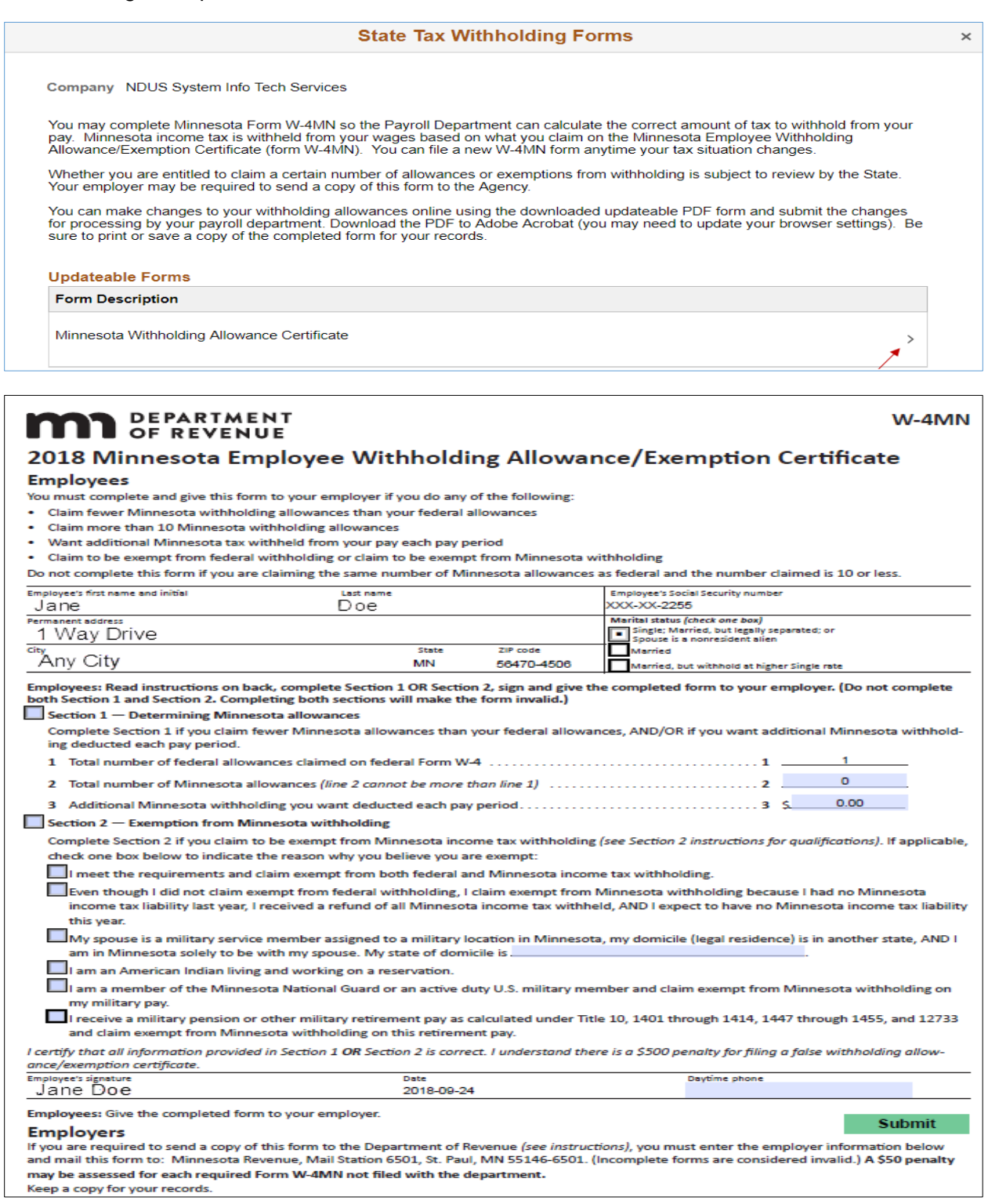

• For Minnesota, the user MUST select the box for either Section 1 or Section 2 to enter data. The Marital Status and number of allowances default from the federal W-4 and are NOT editable.

#### <span id="page-20-0"></span>**W-2/W-2c Consent**

Select the W-2/W-2c Consent link to open a page showing the current status of the W-2 consent. This will either be "You currently receive W-2 or W-2c forms electronically" or "You will receive W-2 or W-2c paper forms by mail". The user can change their consent status by selecting the check box and then the Submit button. The user will be prompted to enter their user ID and password.

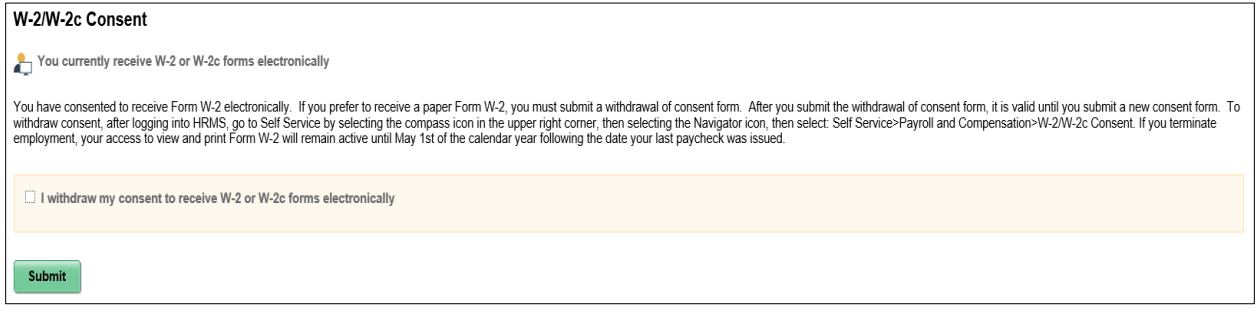

#### <span id="page-20-1"></span>**Direct Deposit**

Select the Direct Deposit link to open a page showing the bank accounts that are setup currently for the employee. To update the Direct Deposit with a new account, select the plus sign on the left side of the page:

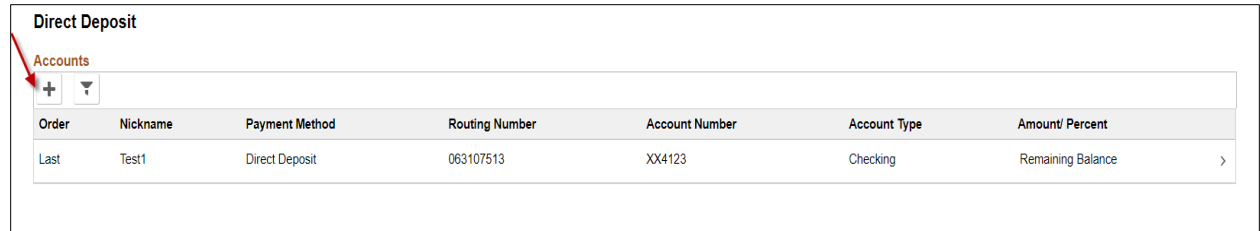

#### **Add a New Account**

The Add Account will appear for the user to enter their new banking information. The user enters a Nickname for the account they are adding, then under Bank enter the bank's routing number and account number. Retype the account number. Under Pay Distribution, click on the dropdown to select an account type which can be either Checking or Savings. Select a Deposit Type of either Amount or Percent. Enter the value for the amount or percent that will be associated with this account. Click on the green save button.

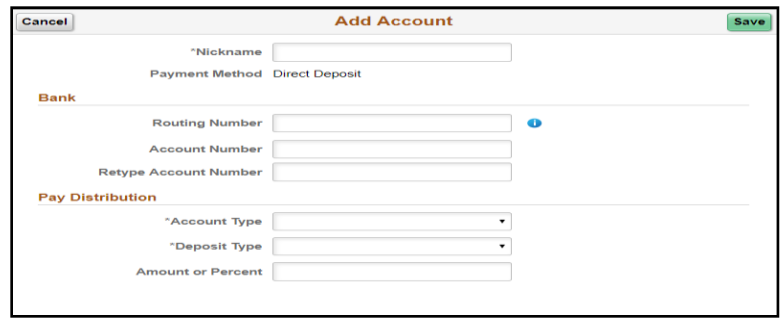

Once the data is saved, the user will return to the Direct Deposit page where they can verify their account information is correct.

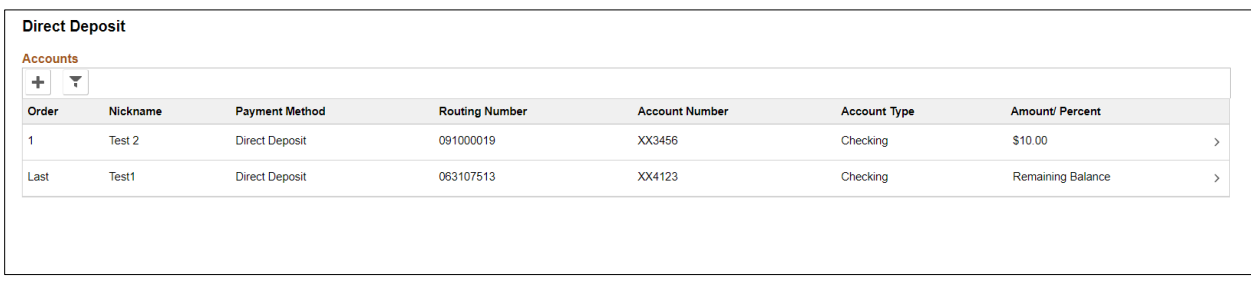

#### **Change or Delete an Account**

To remove or make changes to an existing account, click on the arrow on the right side:

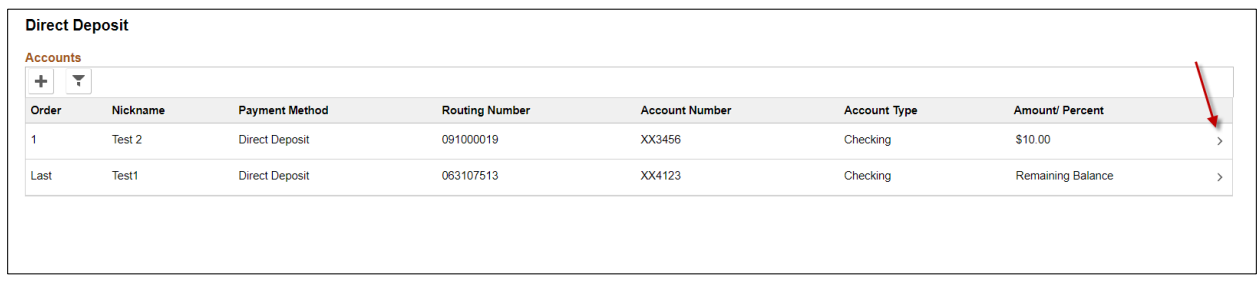

The Edit Account will appear. Update the information and then click the green save button. The account can also be removed by simply clicking Remove which will prompt a message "Are you sure you want to remove the account". Click yes and it will remove the account.

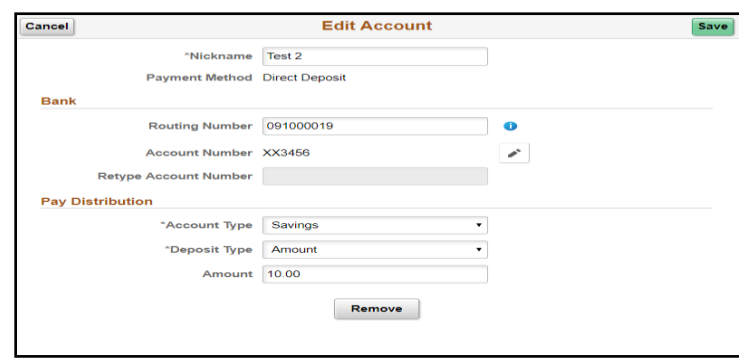

#### **Reorder the Accounts**

If an employee sets up three or more accounts for direct deposit, there will be an option to reorder the priority of the accounts. Click on the Reorder button in the lower left corner of the page.

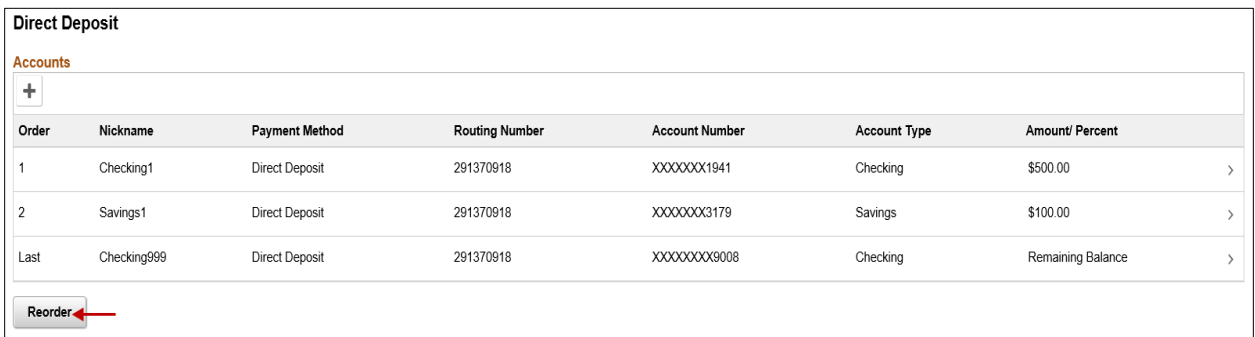

A window will open. Change the order by overwriting the numbers (1, 2, etc) in the New Order column and click on the green save button.

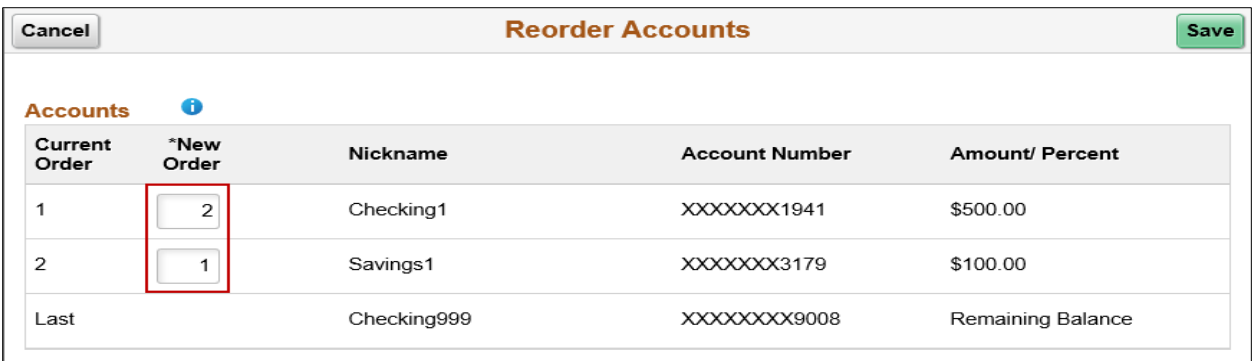

## <span id="page-23-0"></span>**Personal Details**

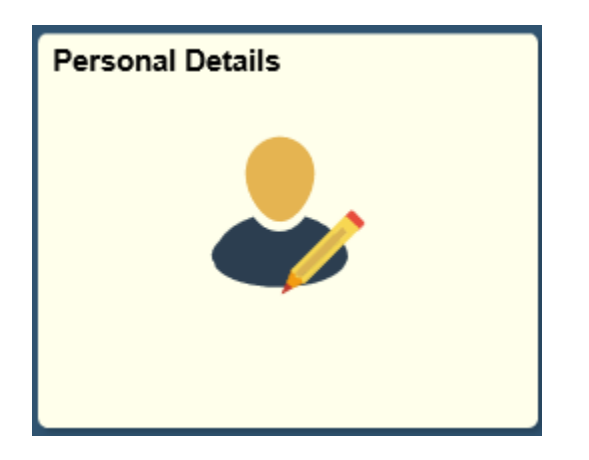

Select the Personal Details tile to access the following links along the left navigation collection:

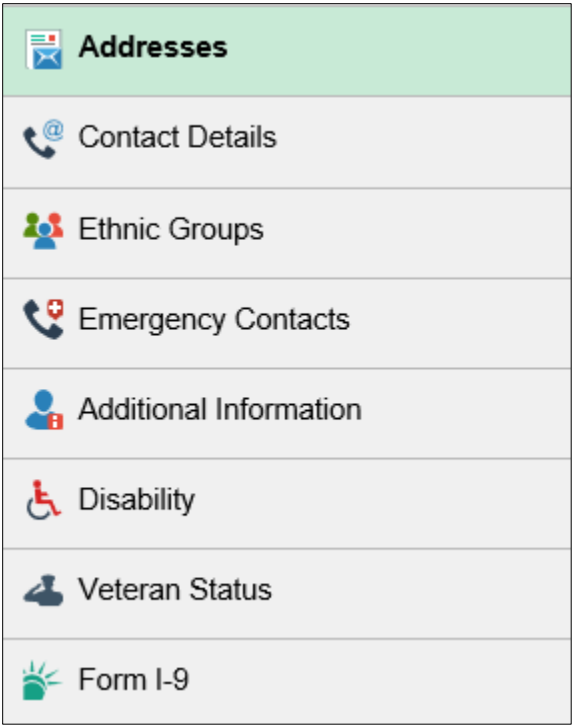

#### <span id="page-24-0"></span>**Addresses**

The employee's Home and Mailing addresses are available to view and update. Select either address to update by clicking in the box.

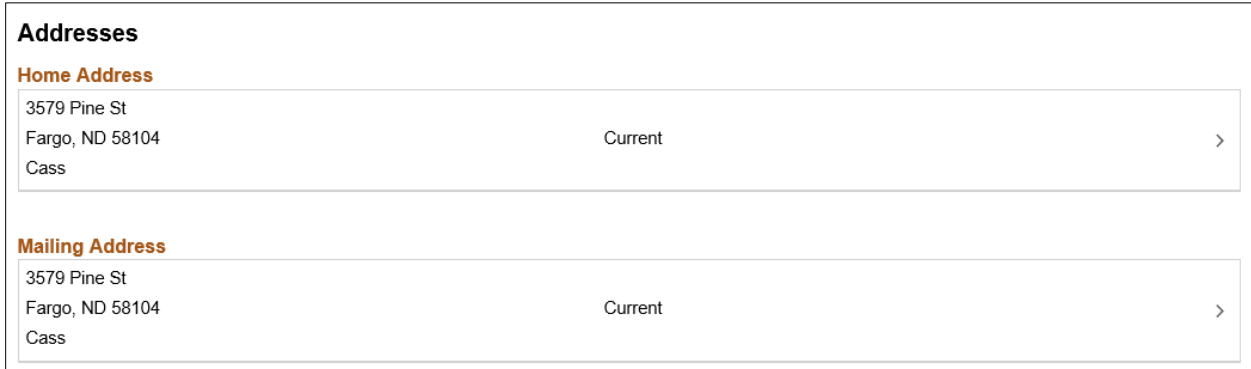

Click the blue Clear link to clear the data, then enter the new address. When finished, click on the green Save button.

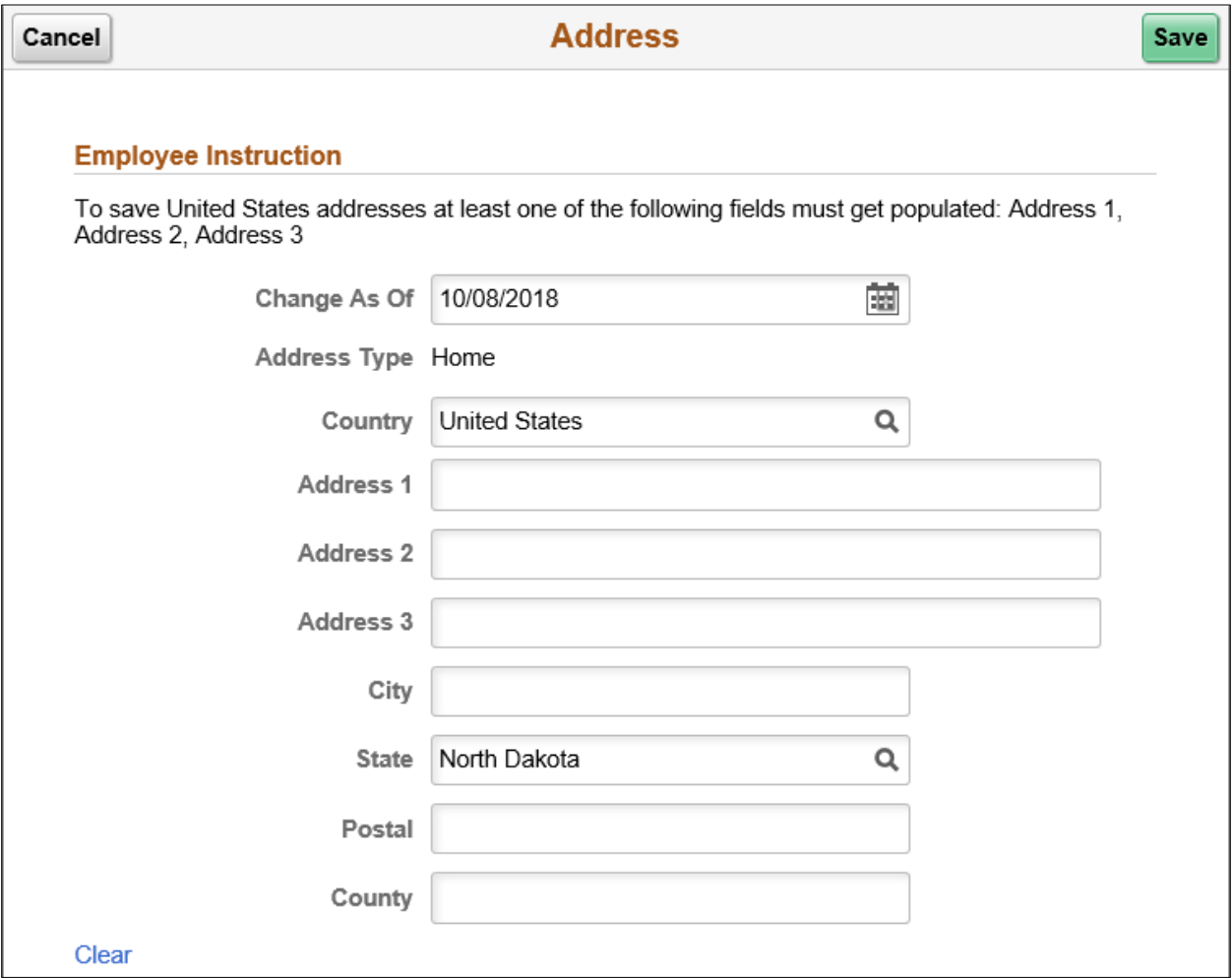

#### <span id="page-25-0"></span>**Contact Details**

Select the Contact Details link to view and update your phone number and email address. Selecting a phone number or email address will open a new window to update the data or

delete it. Click on the  $\pm$  sign in the upper left corner to add a new phone or email type.

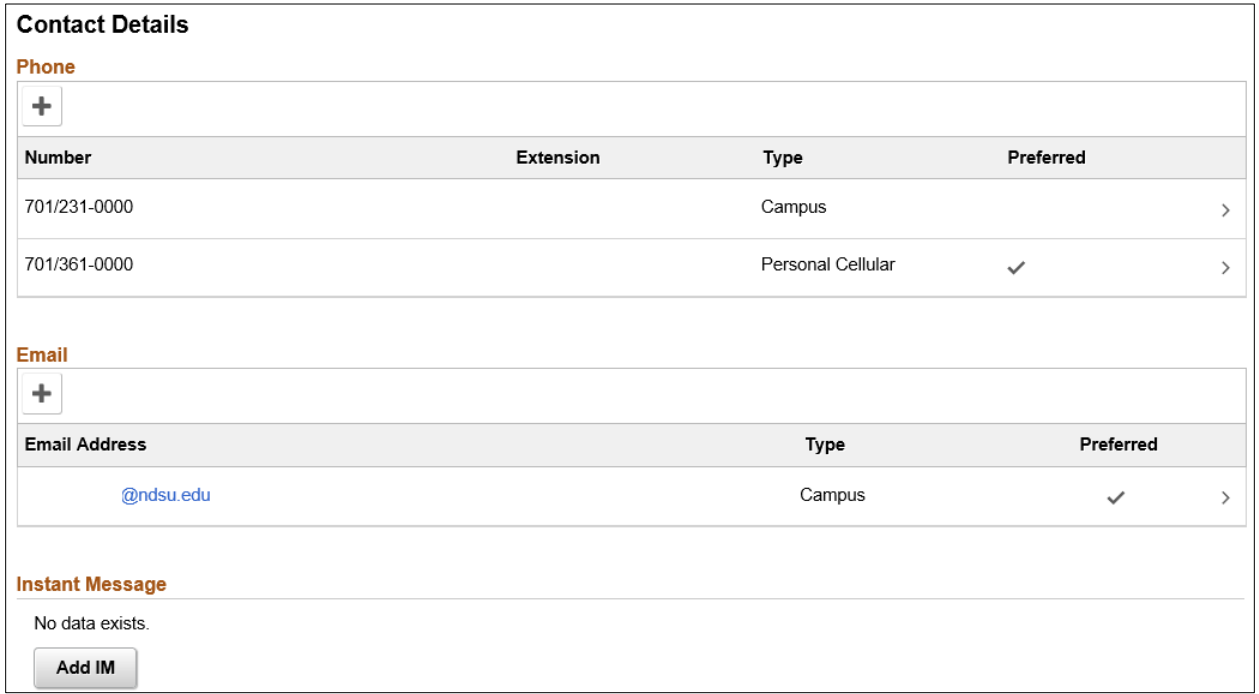

#### <span id="page-25-1"></span>**Ethnic Groups**

Select the Ethnic Groups link to view and update your ethnic group. Click on the pencil icon to enter any updates.

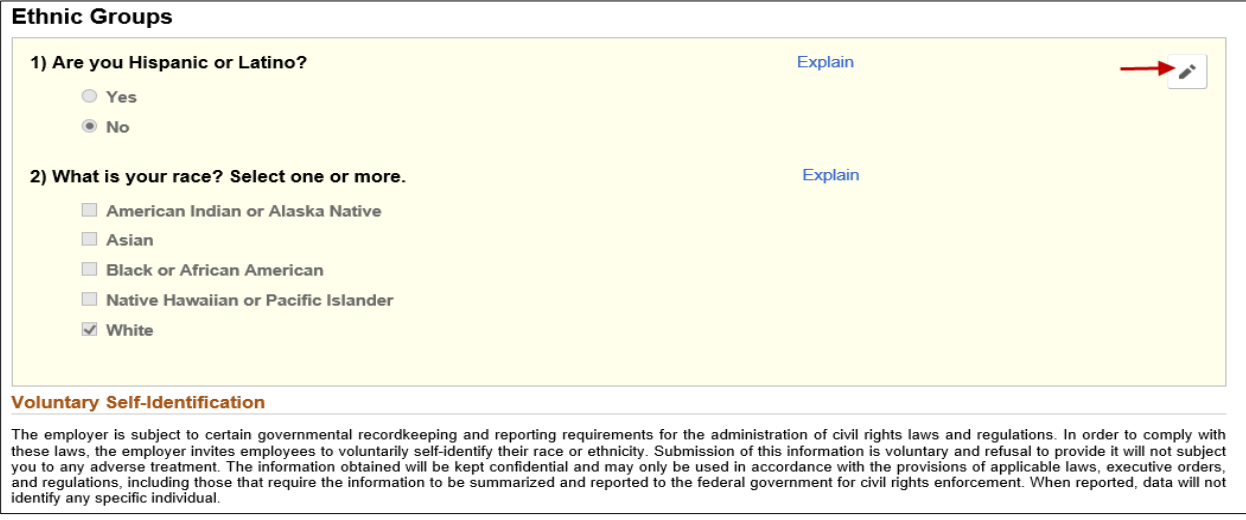

## <span id="page-26-0"></span>**Emergency Contacts**

Select the Emergency Contacts link to view and update your emergency contact. Selecting the current information will open a window to enter updates or delete the information. Select the

 $\boxed{\color{blue}\textbf{+}}$  icon to add a new contact.

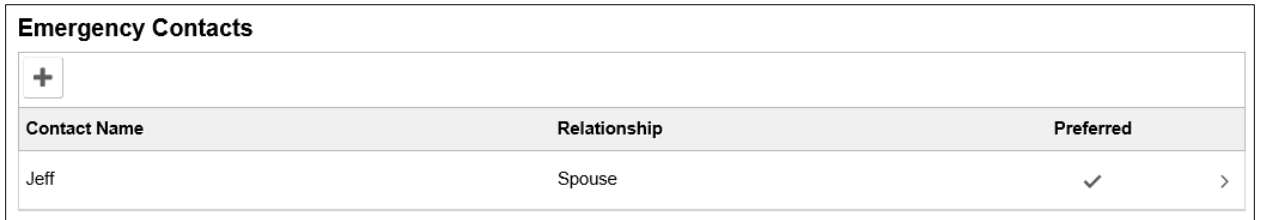

#### <span id="page-26-1"></span>**Additional Information**

Select the Additional Information link to view more information about yourself.

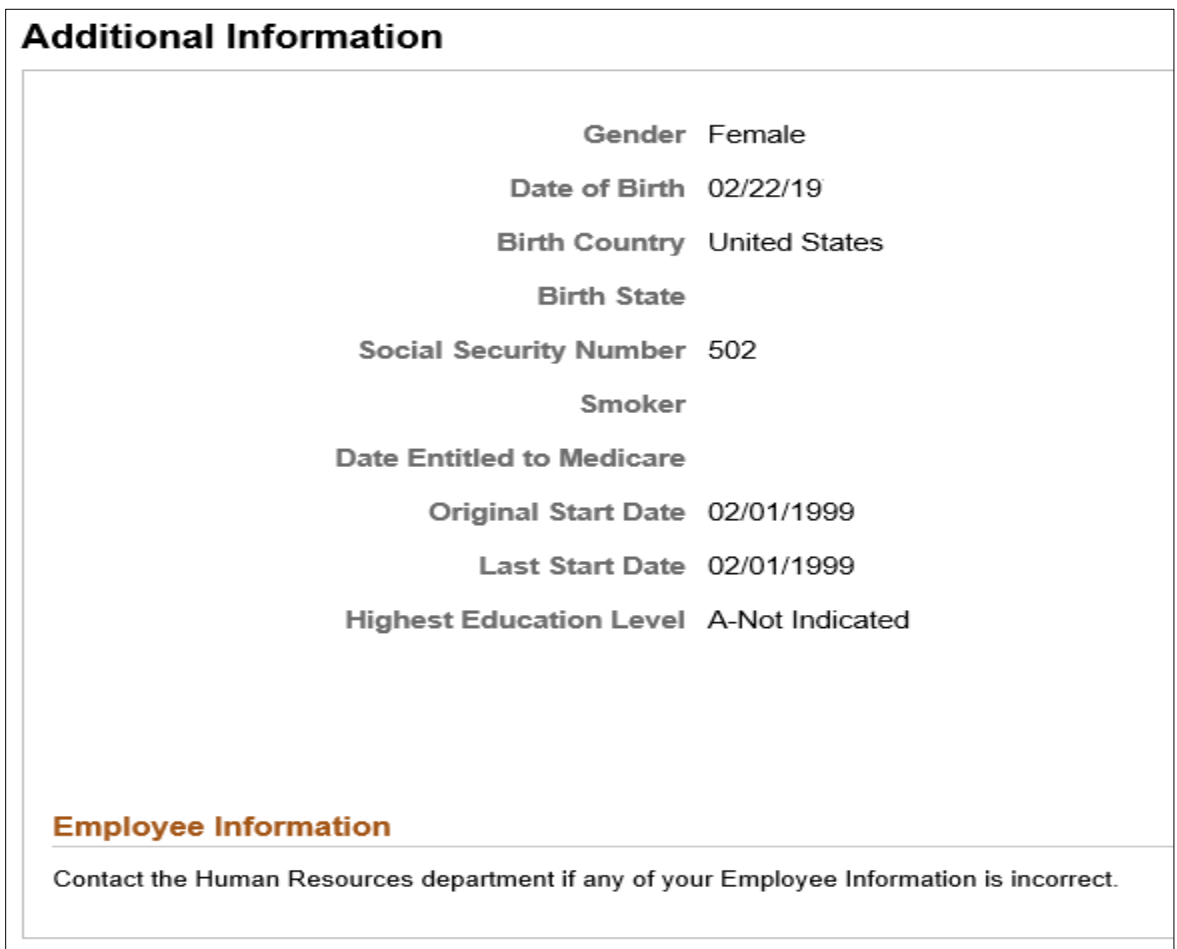

## <span id="page-27-0"></span>**Disability**

Select the Disability link to view or update your disability status. If desired, select the correct status and then click the green Submit button to update the status.

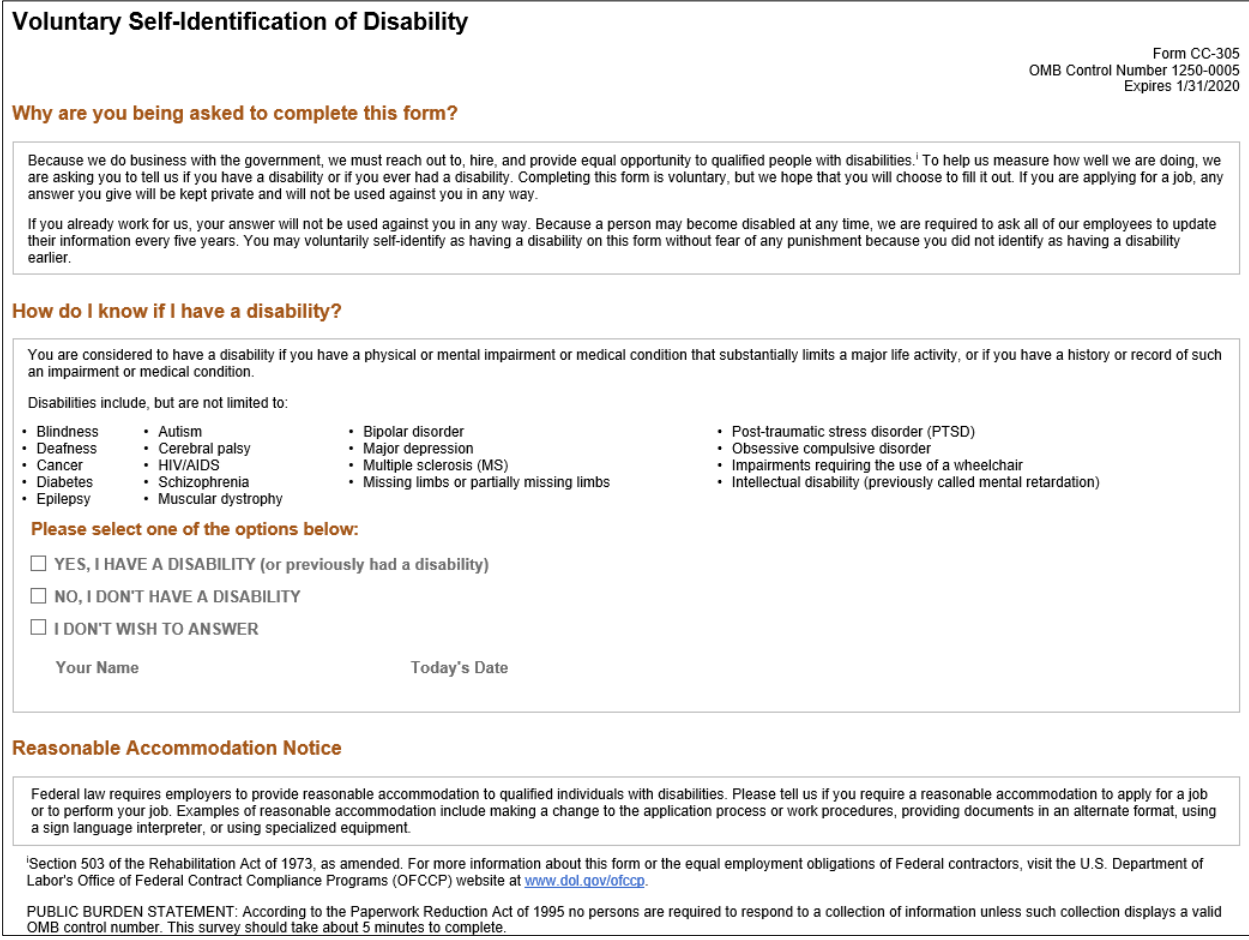

#### <span id="page-27-1"></span>**Veteran Status**

Select the Veteran Status link to view and update your Veteran status.

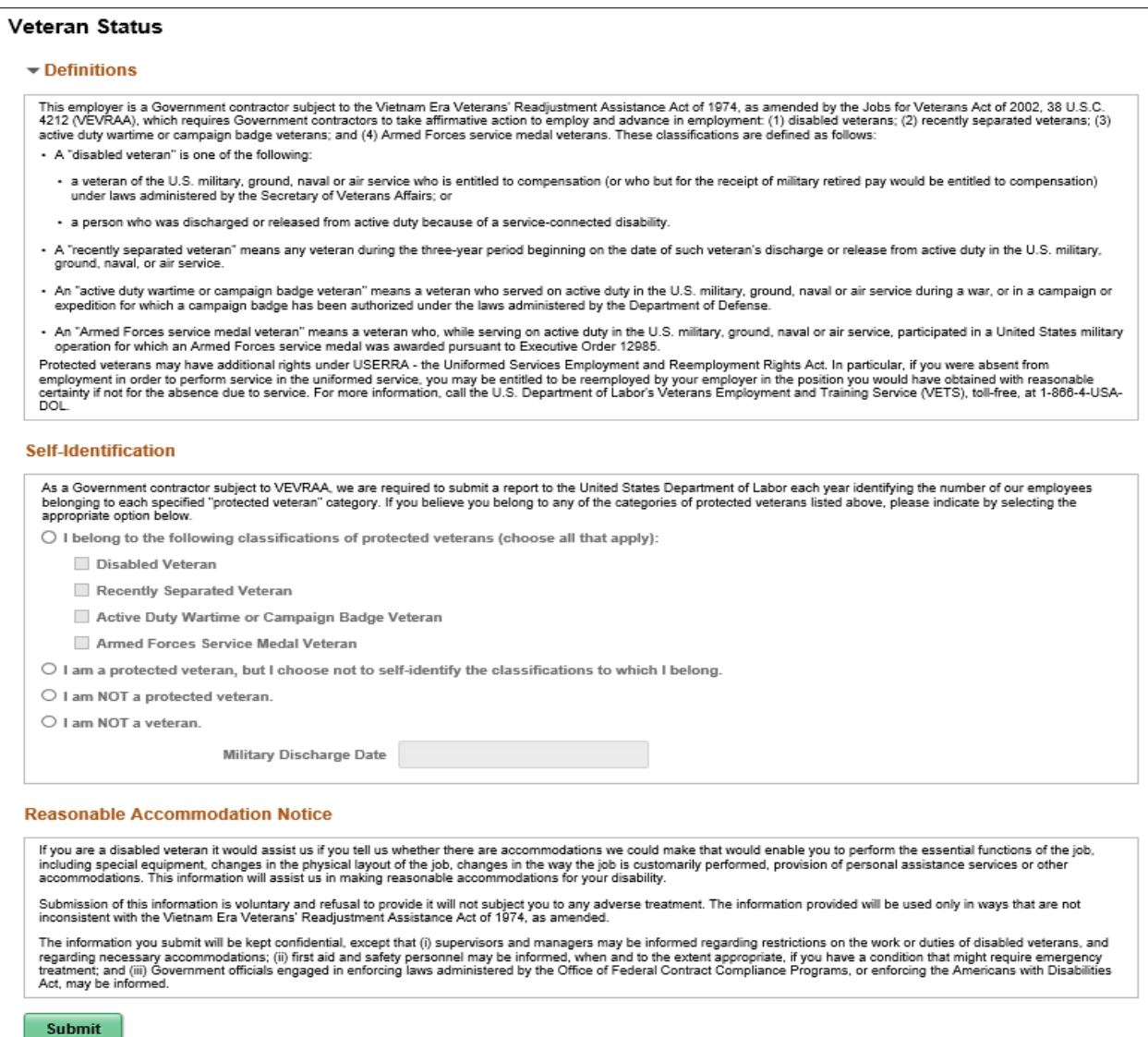

#### <span id="page-28-0"></span>**Form I-9**

Only select the Go to Form I-9 link and complete an I-9 if instructed to do so.

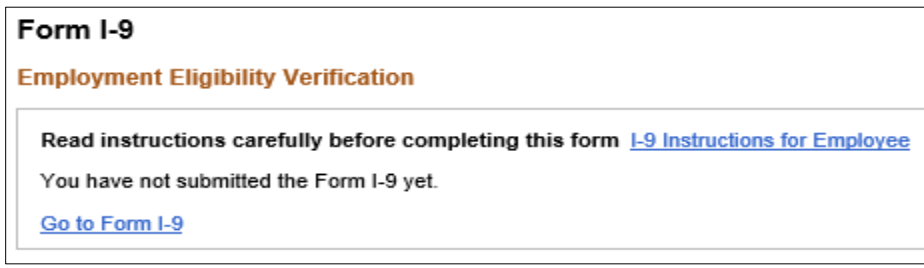

## <span id="page-29-0"></span>**Total Rewards**

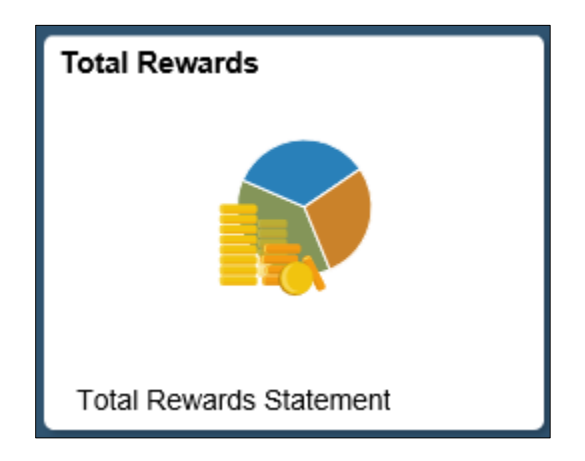

Select the Total Rewards tile to view a summary of compensation, benefits, retirement and federal/state taxes. The Rewards Period at the top can be changed to view data for previous years. Total Rewards statements are only generated for benefited employees.

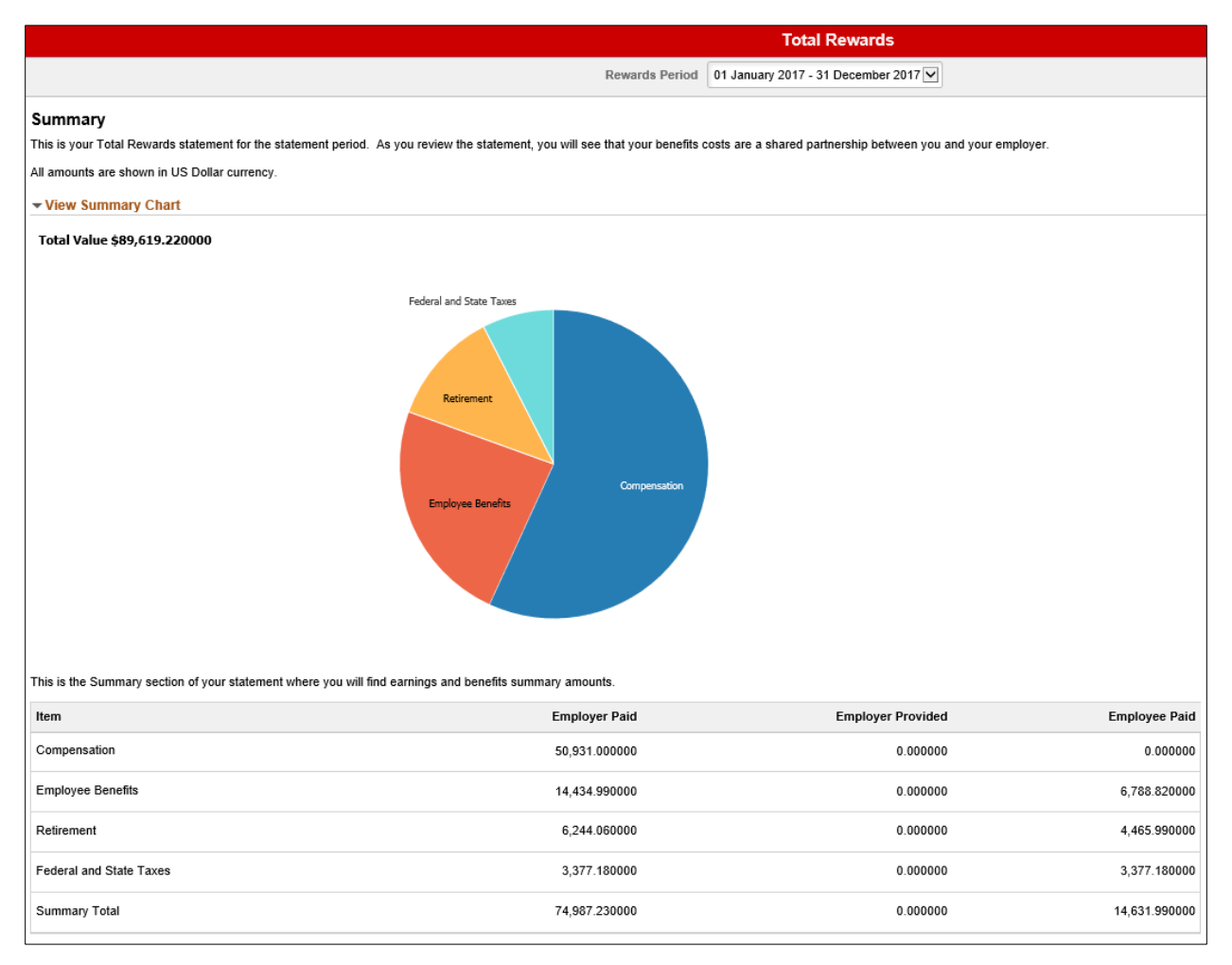